# mantas HYDROFOILER SL3

### SL3 PC APP V0.3X GUIDE

20-00650  $V<sub>1</sub>$ 

#### Purpose

The software has a basic user interface to allow anyone with a Bluetooth capable Windows PC to connect to a Manta5 Hydrofoiler SL3.

The software has the capability to

- **Establish a Bluetooth connection with your SL3.**
- Download log data from your SL3.
- Upload new software releases to your SL3.

This guide is applicable for software version V0.30 and later.

### 1 FIRST TIME USING

You will need a windows PC with Bluetooth capability (most PC laptops now have Bluetooth as standard).

You will need to manually connect to the new Hydrofoiler SL3 the first time. The PC app will automatically connect to your Hydrofoiler SL3 the next time you open it.

If you have not connected any SL3 before, the following panel will be displayed when using the software for the first time:

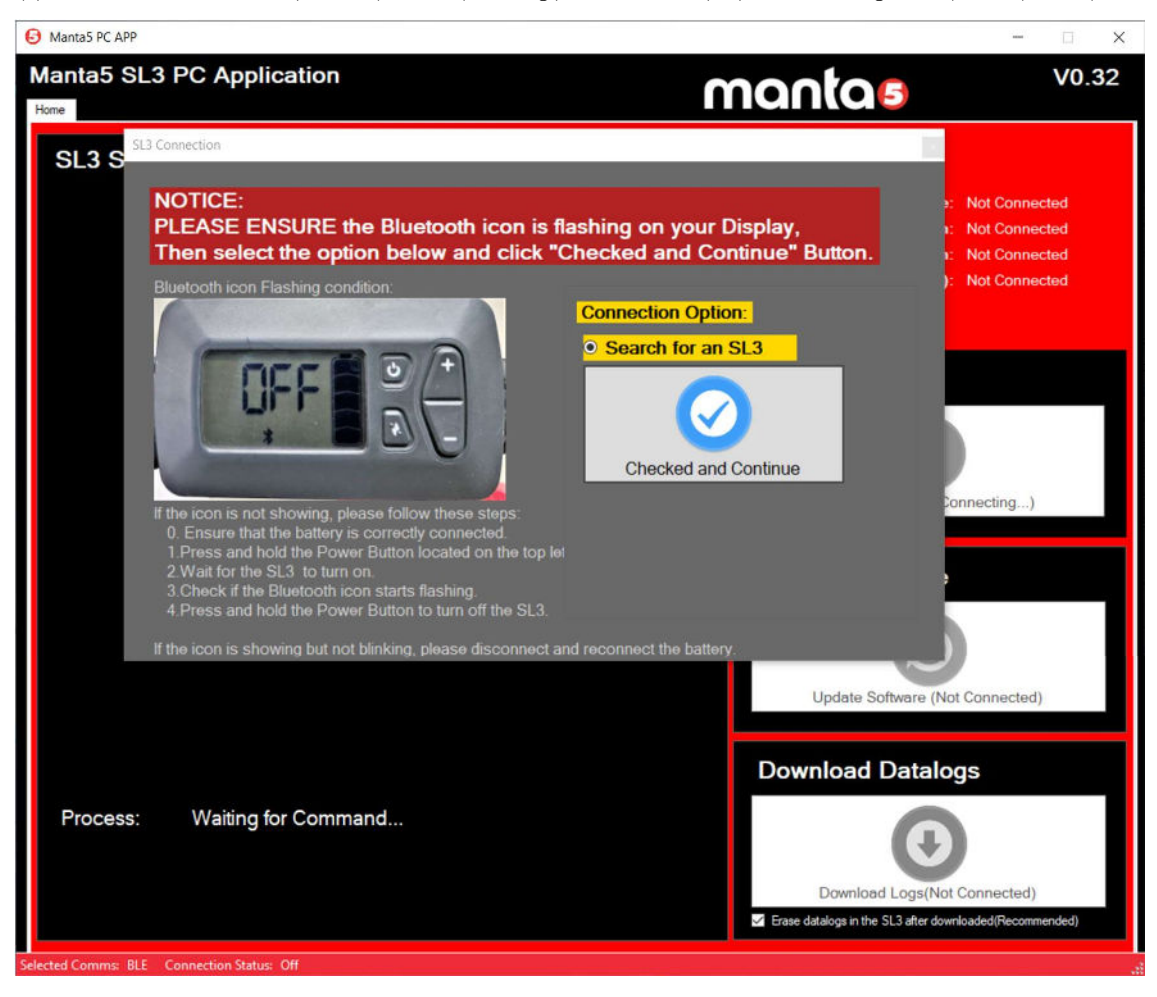

After confirming that the Bluetooth icon on the display throttle is blinking, press the 'checked and continue' button. It will start to automatically search and display the SL3s that are found. The first search may take some time, please wait for the window to display any search result.

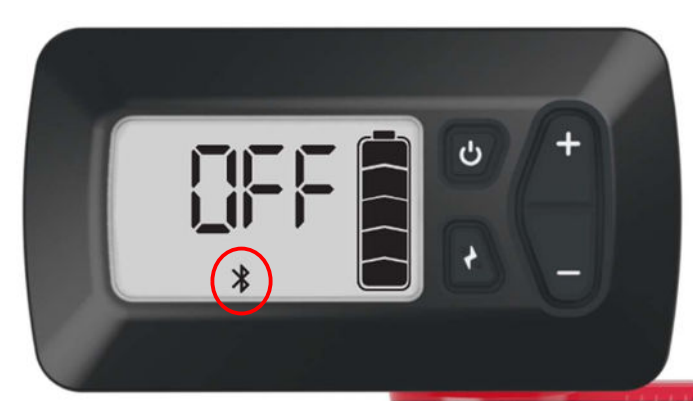

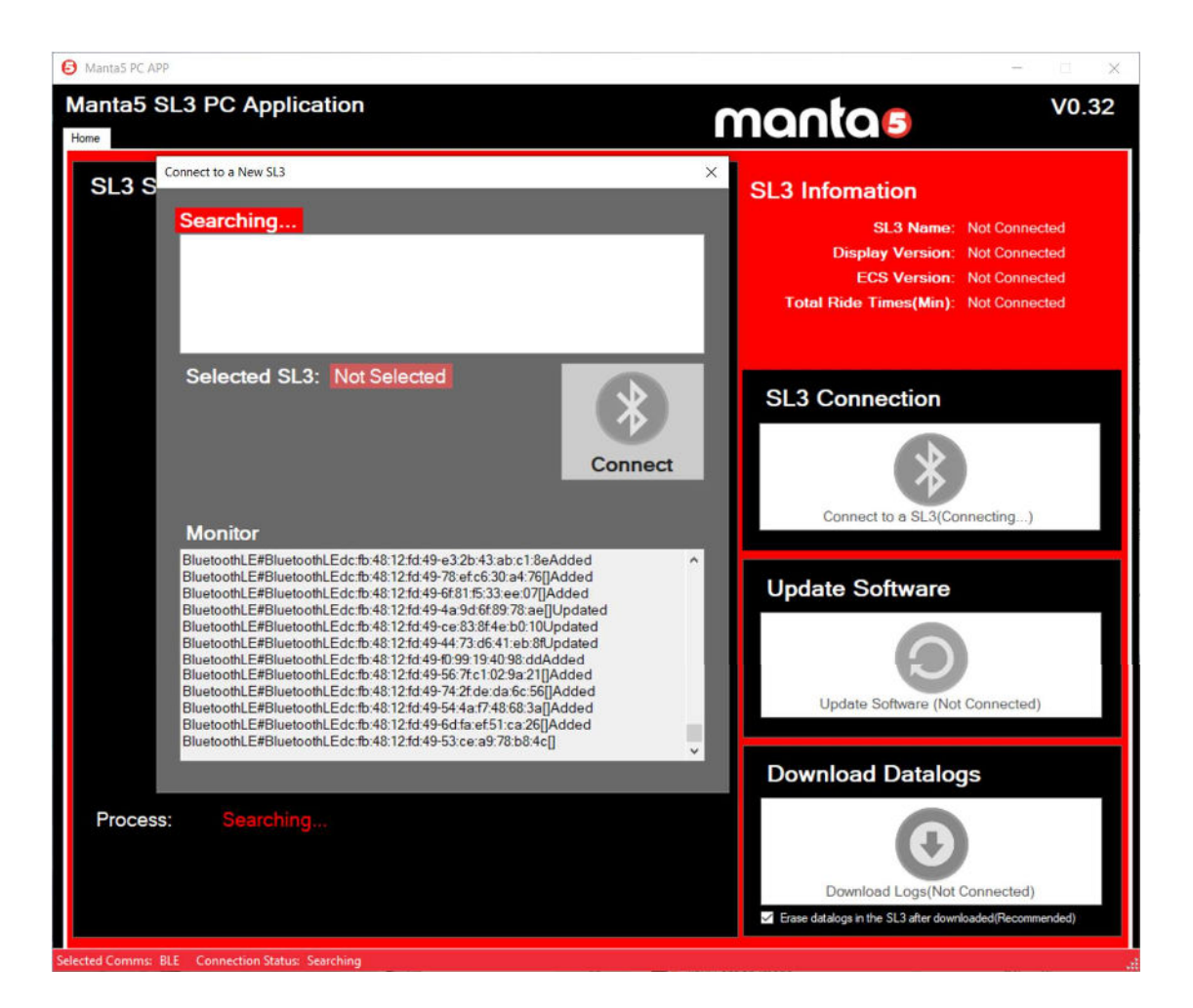

Select the SL3 you wish to connect to and press the 'Connect' button. If this is your first time using this app to connect to a new SL3, the SL3's default name is SL3. To connect to it, you need to give it a name. You can use any combination of numbers or letters, but Manta5 recommend naming it using the last 7 characters of Display Throttle's serial number. Because this name is stored in the display, and if you have multiple displays, this will help distinguish between different ones.

Below is where to find the serial number for naming of a new SL3.

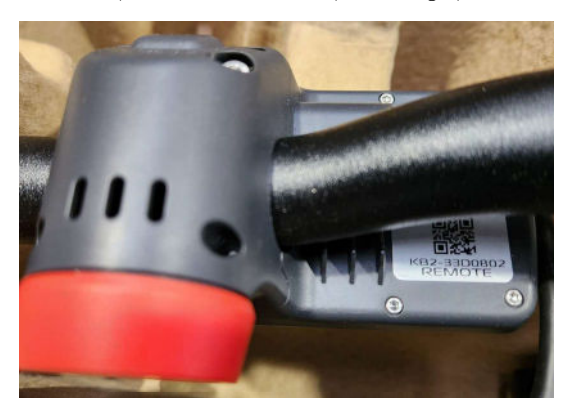

#### Manta5 PC APP **Manta5 SL3 PC Application** mantas  $V0.32$ **SL3 Status SL3 Infomation** Connect to a New SL3 SL3 Name: Not Connected  $\times$ **Display Version: Not Connected ECS Version: Not Connected** Searching... Total Ride Times(Min): Not Connected 148:12 fd:49-e3:2b:43 **SL3 Connection** Selected SL3: Unnamed New SL3 Please name this New SL3 M5-33D0802 Connect to an SL3 **Connect** ailable, press connect to c **Update Software Monitor** BluetoothLE#BluetoothLEdc.fb:48:12.fd:49-74.2fde:da:6c:56[]Removed<br>BluetoothLE#BluetoothLEdc.fb:48:12.fd:49-4f.8e:d0:58:75:a1Removed BluetoothLE#BluetoothLEdc:fb:48:12:fd:49-75:74:c6:52:89:34Removed SluetoothLE#BluetoothLEdc.fb:48:12.fd:49-7b:d4:92:af:15:37Remove<br>BluetoothLE#BluetoothLEdc.fb:48:12.fd:49-80:8a:bd:1c:92:8dAdded BluetoothLE#BluetoothLEdc.fb:48:12.fd:49-54:4a:f7:48:68:3a[]Added<br>BluetoothLE#BluetoothLEdc.fb:48:12.fd:49-ec:06:43:65:94:57 Update Softwar http://www.changeloust.com/2010/12/id=13-ec.com/45.05.54.57<br>1866901067497406\_LEIAdded BluetoothLE#BluetoothLEdc:fb:48:12:fd:49-468-d058:75:a1[]Added BluetoothLE#BluetoothLEdc.fb:48:12fd:49-<br>7f.3d:b8:2a:a5:3e[]Removed BluetoothLE#BluetoothLEdc.fb:48:12fd:49-**Download Datalogs** 4b:c9:69:3e:1a:38Removed BluetoothLE#BluetoothLEdc:fb:48:12:fd:49-<br>5d:14:52:b6:1b:7f U Process ed Comms: BLE Connection Status: Search

#### Before pressing Connect button, please recheck the Bluetooth Icon is still flashing.

If the icon is not showing, please follow these steps:

- 1. Ensure that the battery is correctly connected.
- 2. Press and hold the Power Button located on the top left of the display throttle.

Document Number: 20-00650 Version: V1.1 Date: 27 October 2023

# mantae

- 3. Wait for the SL3 to turn on. The display will show "---."
- 4. Check that the Bluetooth icon starts flashing.
- 5. Press and hold the Power Button to turn off the SL3.

If the icon is showing but not blinking, please disconnect and reconnect the battery.

The PC app will automatically connect to the SL3 that you have selected then read some information from the SL3. If you have named the SL3, please wait until the process shows "SL3 rename finished".

Now you have access to update software, download logs or connect to another SL3 if needed.

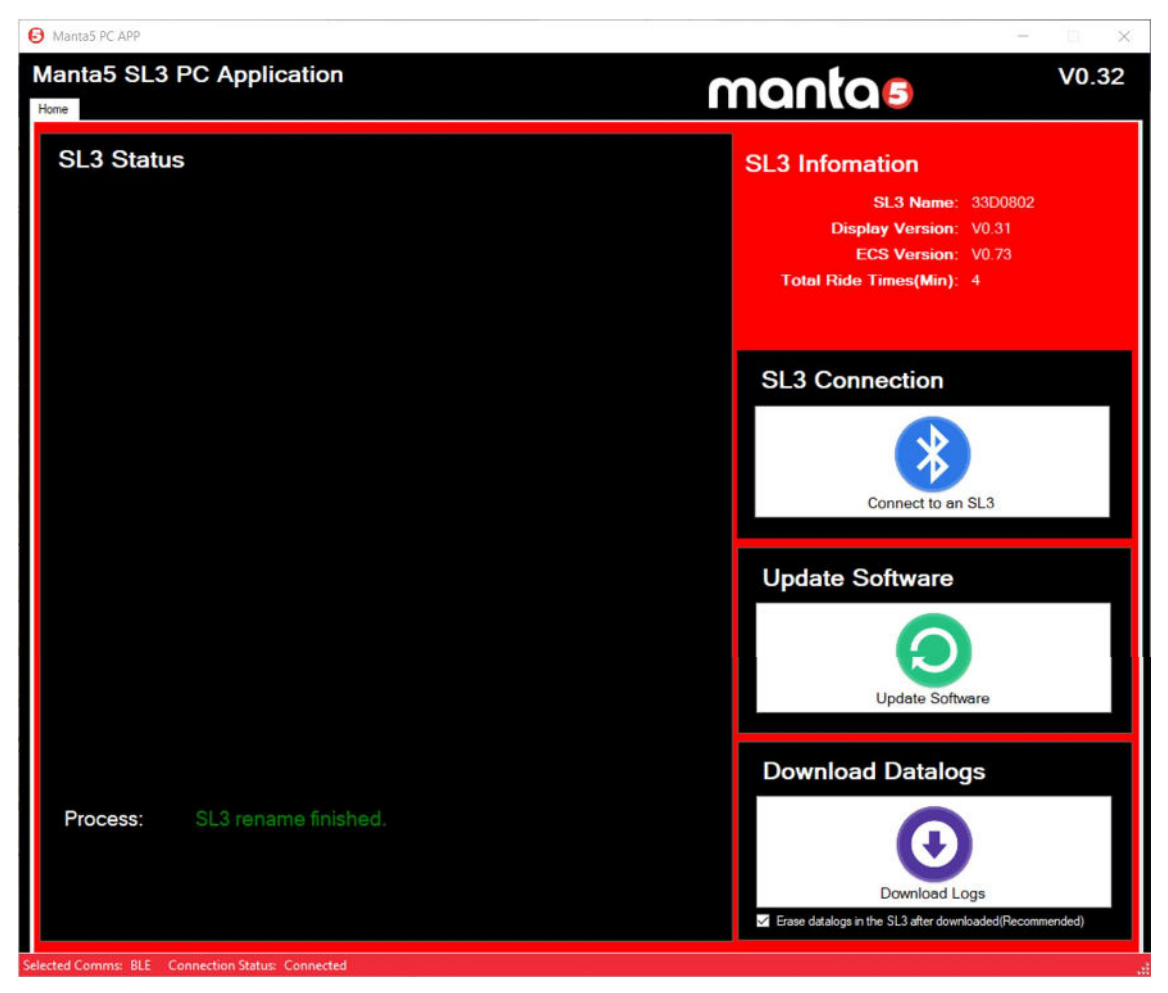

Congratulations! The first-time setup has completed. The PC app will automatically connect to this SL3 the next time you open it.

### 2 CHECK VERSION NUMBERS

You can find the version information for the Display and ECS in the top right corner of the PC APP. By double-clicking on any of the version numbers, you can access the Bootloader Version of the related components.

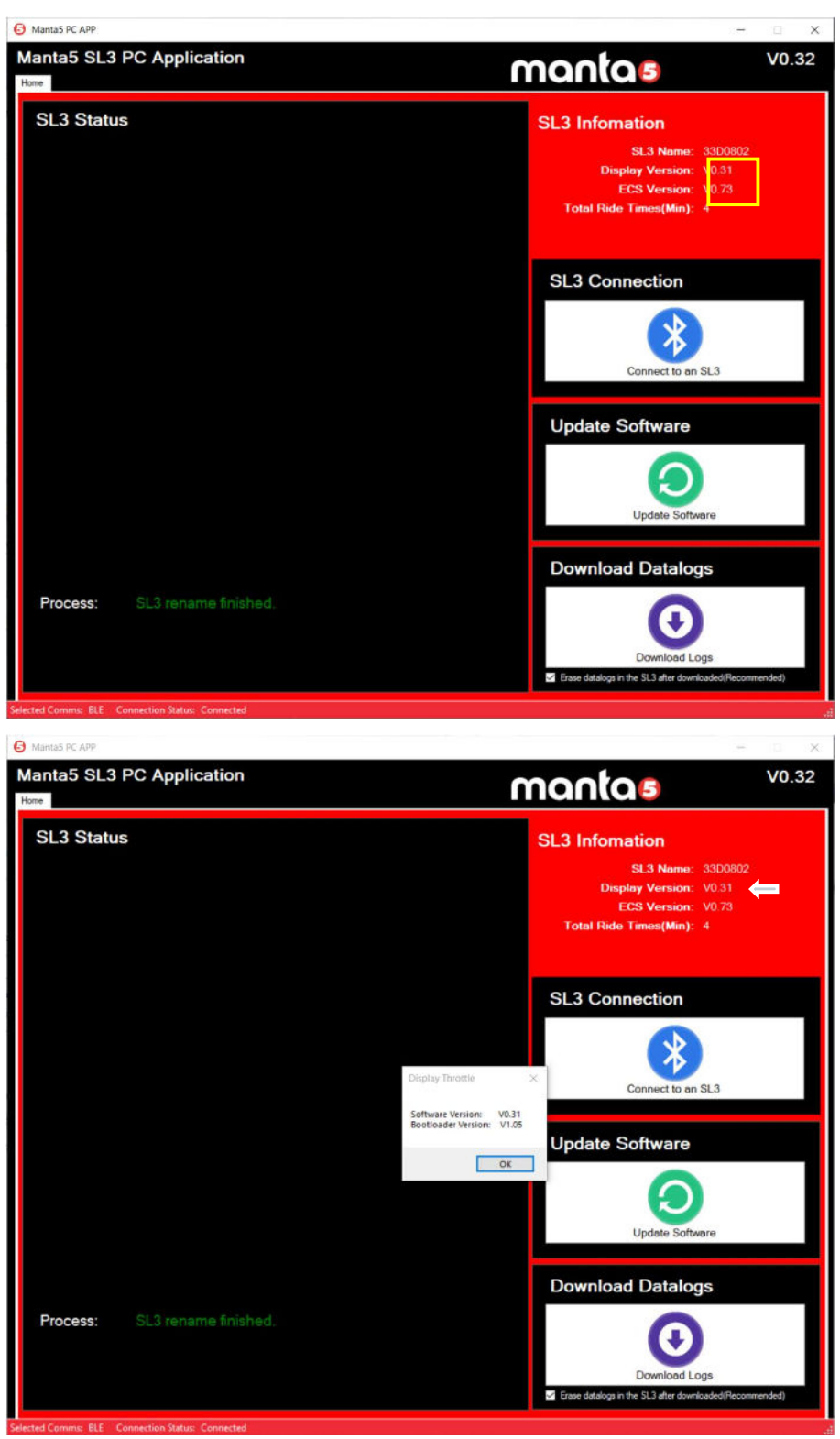

#### 3 UPDATE SOFTWARE

Hydrofoiler SL3 using ECS software V0.60 and below, or Display-Throttle software V0.29 and below. Require a major software upgrade, please follow the instructions in the document, 20-00643 HYDROFOILER SL3 SOFTWARE UPGRADE INSTRUCTIONS.

#### You need to save the .bin software files to the Path: C:\Manta5\PC\_App\software

Click 'Update Software' to upgrade the software for the ECS box and display throttle. Choose whether you want to upgrade the ECS or the display, and then select the corresponding software. Once the software selections are ready, a 'confirm' button will be displayed. Click the 'confirm' button and approve the upgrade, and the update process will automatically begin.

#### An ECS update example are as follows:

1.Click "Update Software" button

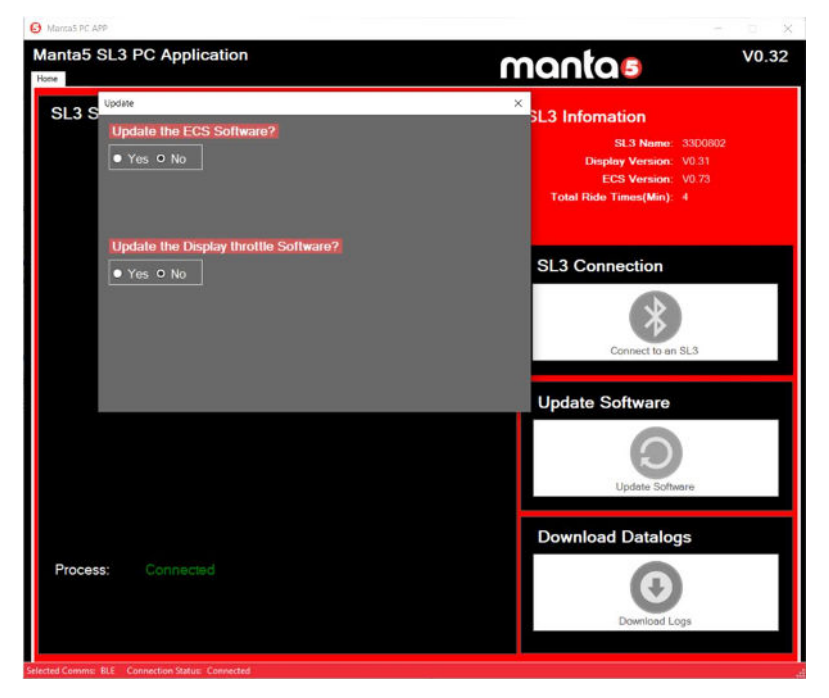

2.Choose "Yes" on "Update the ECS Software?" branch

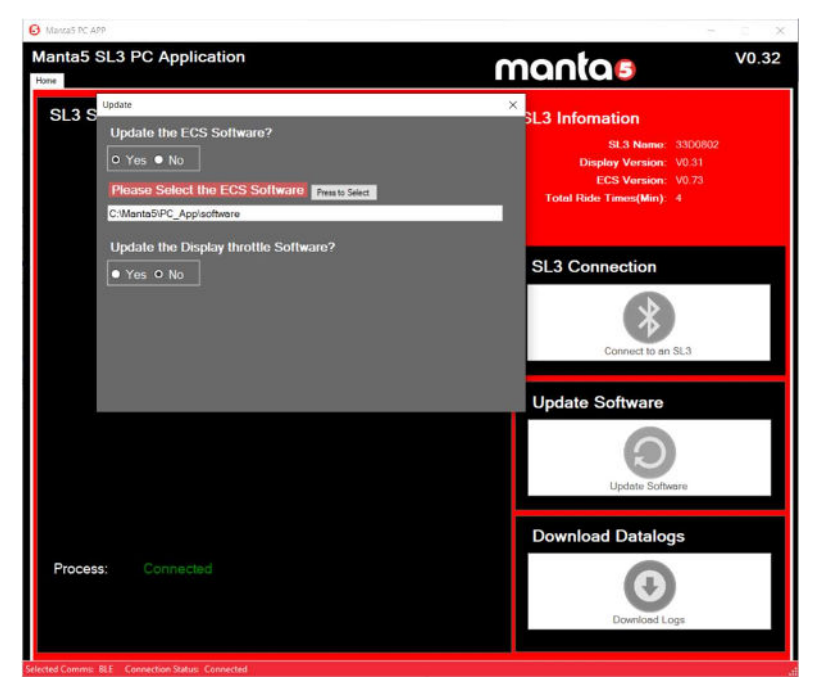

3.Click "Press to Select" button and open the software .bin file.

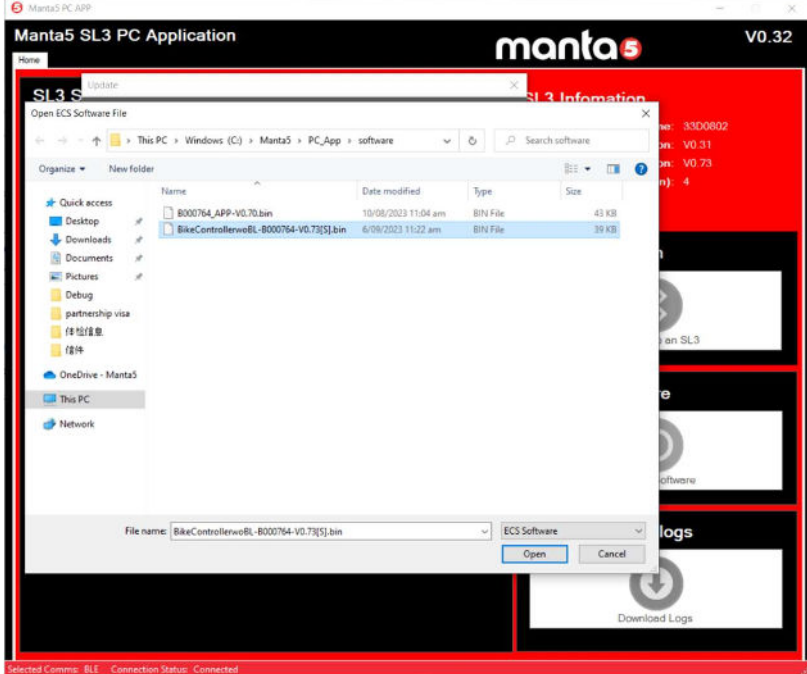

4.Click "Confirm" and choose yes.

## mantae

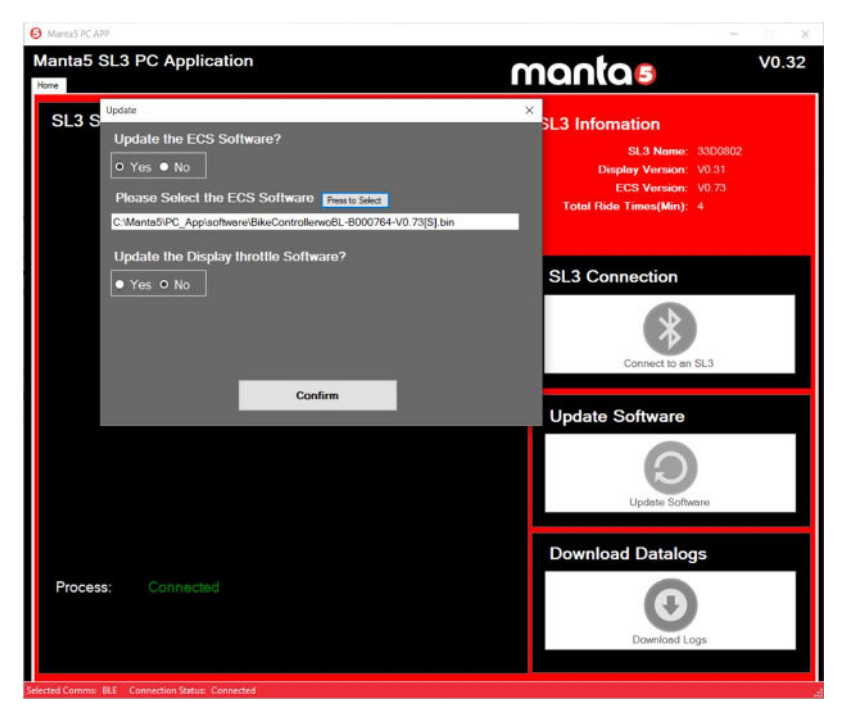

5. Wait Until Update process finished. Please do not operate the SL3 before the display throttle shows "OFF".

### 4 DOWNLOAD LOGS

Click "Download Logs" to automatically download the error log and riding log from the SL3.

Notice: "If the SL3 log is empty, this process might result in failure. However, this does not affect the SL3's software and data. You can still download logs again when needed.

#### 5 CONNECT TO ANOTHER SL3

You can connect to another SL3 if you need. There are three options for the SL3 connection:

- 1. Last connected SL3.
- 2. Search for a new SL3: Same process used in the "first time using" chapter.
- 3. Previously connected SL3s: Presents a list of all the SL3s that have previously made connection to this PC.

# mantae

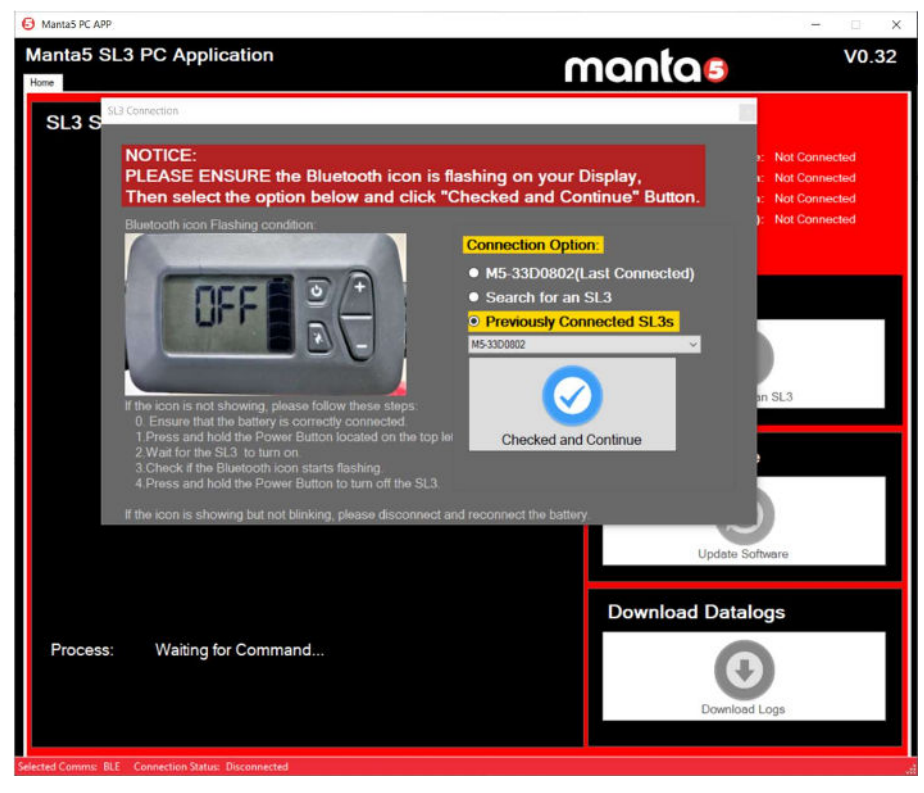

### 6 BOOTLOADER UPGRADE

This Upgrading Software process above can also be used to upgrade the bootloader program. Manta5 will provide specific bootloader upgrade files when required. After these files have been loaded, the SL3 will automatically reset and run the new bootloader. The display will show either UPL if the ECS controller was upgraded or BTL if the display was upgraded. At this stage, the new application code must be loaded using the Upgrading Software process above.

#### Revision History

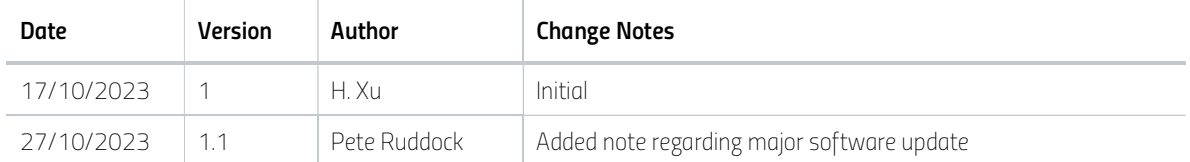